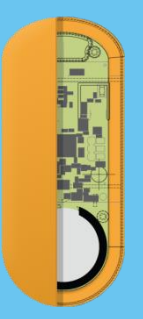

**Pod** Verigo *Un enregistreur de* 

*température et/ou d'humidité connecté*

#### *Etape 1 - Ouvrir l'Application*

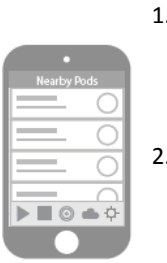

- 1. Ouvrez l'application Verigo sur votre smartphone/tablette et identifiez-vous. Si vous n'avez pas de compte, créez-en un en utilisant le bouton "**S'inscrire**" .
- 2. L'application s'ouvre sur l'écran "**Pods à proximité**". Les principaux onglets de navigation s'affichent en bas de l'écran :

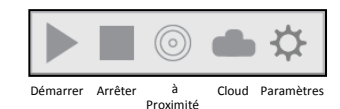

## *Etape 2 - Configurer*

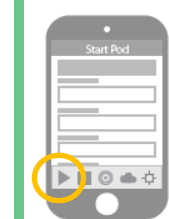

- 3. Sur votre smartphone/tablette, appuyez sur l'onglet « **Démarrer** ».
- 4. Appuyez sur « **Suivant** ».
- 5. Configurez votre Pod (*nom personnalisé, seuils d'alertes, etc.)*

### *Etape 3 - Activer*

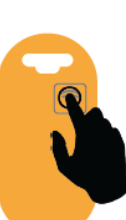

- 6. Un message apparaît sur votre smartphone/tablette vous invitant à appuyer sur le bouton  $\widehat{\mathbf{r}}$ de votre Pod.
- 7. Après avoir appuyé sur le bouton, sélectionnez le Pod sur l'écran quand il y apparaît.
- 8. Vérifiez la configuration de votre Pod puis appuyer sur « **Confirmer** » La session d'enregistrement démarre.

# **Démarrer votre Pod<br>Etgne 1 - Quyrir l'Application**

### *Etape 1 - Statut*

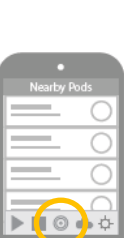

- 1. Ouvrez l'application Verigo. (assurez-vous d'être près de votre Pod *(< de 30 m)).*
- 2. Appuyez sur l'onglet « **à proximité**".
- 3. Localisez et sélectionnez votre Pod à partir de la liste des Pods affichés .
- 4. Affichez le statut actuel du Pod en allant sur l'écran "**Statut**."

### *Etape 2 - Graphiques & Paramètres*

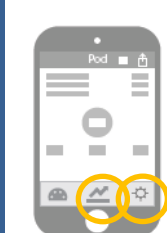

5. Appuyez sur l'onglet "**Graphique**" pour afficher toutes les données sous forme graphique

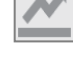

6. ou sur l'onglet « **Paramètres** » pour afficher la configuration de votre Pod.

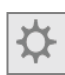

### *Etape 3 - Partager les données*

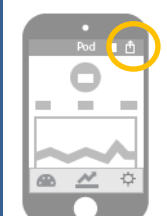

7. Pour envoyer ou imprimer les données enregistrées sous formes PDF ou CSV, appuyez sur le bouton « **Partager** ».

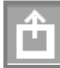

8. Choisissez ensuite le mode d'envoi (*email, SMS, imprimante, …).*

# **Qu'est-ce qu'un Pod ?**

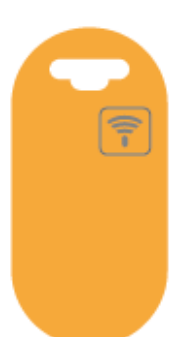

Un Pod est un enregistreur destiné à contrôler le bon respect de la chaîne du froid.

Il permet une lecture à distance à travers les emballages et les conteneurs de la température et/ou de l'humidité.

Les mesures du Pod sont visibles sur un smartphone/une tablette, et peuvent ensuite être consultées à partir de n'importe quel ordinateur connecté via le Cloud Verigo.

# **Télécharger l'application**

Pour afficher les données de votre Pod sur votre smartphone/tablette, téléchargez gratuitement l'application Verigo pour iOS™ sur App StoreSM d'Apple ou pour Android sur Google play :

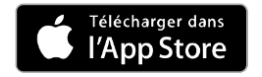

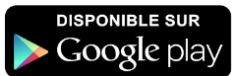

**1**

### *Méthode 1*

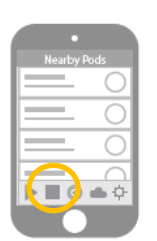

- 
- 1. Ouvrez l'application Verigo (assurez-vous que vous êtes<br>mise de votre Pad, 6 de 20 mil près de votre Pod *< de 30 m)).*<br>.
- 2. Appuyez sur l'onglet « **Arrêter** ».
- 3. Un message apparaît sur votre smartphone/tablette vous invitant à appuyer sur le bouton de votre Pod.
- 4. Après avoir appuyé sur le bouton, sélectionnez le Pod sur l'écran quand il y apparaît.
- 5. Appuyez ensuite sur « **Confirmer** » pour valider l'arrêt.

# **Arrêter votre Pod<br>
Consulter les données sur le Cloud**

A chaque fois que vous vous êtes connecté à votre Pod ses données ont automatiquement été téléchargées vers le Cloud.

Pour consulter les données sur le Cloud utilisez

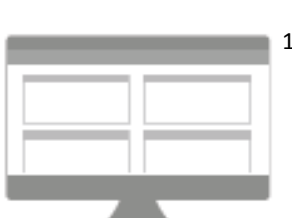

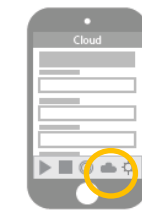

#### 1. votre navigateur web pour aller à : [http://www.jri.fr](http://www.jri.fr/) puis dans l'espace « **Accès Clients** » puis connectez-vous avec votre compte Verigo,

**soit**

**soit**

2. l'application Verigo sur votre smartphone / tablette en sélectionnant l'onglet « **Cloud** ».

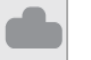

Focus

Pour une utilisation en version PC, rendez vous sur notre site

pour télécharger le guide d'utilisation et le pilote de l'application.

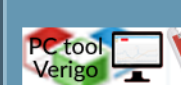

Les Pods Verigo peuvent être configurés, supervisés et sychronisés via l'application PC Verigo télécharger le pilote de l'application PC Verigo télecharger le guide d'utilisation

# **Contacter JRI**

2 rue de la Voivre – Technoland – BP 21 – 25490 FESCHES LE CHÂTEL - FRANCE **info@group-mms.com**

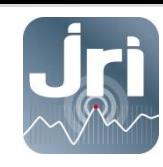

#### **Visitez www.jri.fr**

**pour télécharger les notices détaillées**

*Cet appareil est conforme à la Directive RED 2014/53/EU et à la Directive 2011/65/EU - RoHS*

#### *Industry Canada*

*This device complies with Industry Canada licenseexempt RSS standard(s). Operation is subject to the following two conditions: (1) this device may not cause interference, and (2) this device must accept any interference, including interference that may cause undesired operation of the device.* 

#### *Avis de conformité pour l'Industrie Canada*

*Le présent appareil est conforme aux CNR d'Industrie Canada applicables aux appareils radio exempts de licence. L'exploitation est autorisée aux deux conditions suivantes : (1) l'appareil ne doit pas produire de brouillage, et (2) l'appareil doit accepter tout brouillage radio-électronique subi, même si le brouillage est susceptible d'en compromettre le fonctionnement.*

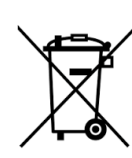

*Ce symbole indique que le produit ne doit pas être jeté avec les ordures ménagères, mais être remis à un point de collecte approprié pour le traitement, la valorisation et le recyclage des déchets des Equipements Electriques et Electroniques. Ceci dans le but de préserver les*

*ressources naturelles et protéger la santé humaine.*

*App Store est une marque de service d'Apple Inc. iOS est une marque ou une marque déposée de Cisco aux Etats-Unis et dans d'autres pays et est utilisée sous licence*.

## *Méthode 2*

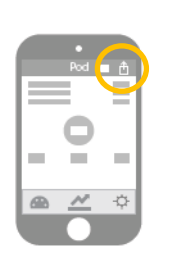

Une fois connecté à votre Pod, il est également possible d'arrêter le Pod à partir de l'écran « **Statut** » ou « **Graphique** » :

Appuyez sur l'icône « **Arrêter**» en haut de l'écran, puis confirmer l'arrêt en appuyant sur « **Oui** »

# **Version PC**

**www.jri.fr > Nos Produits > Verigo**